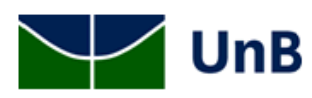

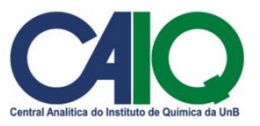

### **PROCEDIMENTO OPERACIONAL PADRÃO**

Cromatógrafo Líquido de Alta Eficiência (HPLC) Perkin Elmer

#### **INICIANDO O EQUIPAMENTO**

- 1. Antes de ligar o equipamento, verifique se as linhas que serão utilizadas estão com as fases móveis necessárias. As linhas A e B deverão estar nos frascos de água e acetonitrila, respectivamente, e **não devem ser modificadas**.
	- a. Se for necessário trocar a fase móvel, lave bem o tubo e o filtro para não contaminar a solução.
- 2. Verifique se o volume das fases móvel é suficiente para a quantidade de amostras que será analisada.
- 3. Verifique se o frasco com solução de flush está cheio. Se necessário preencha com água Milli-Q.
- 4. Verifique o nível do frasco de descarte. Se necessário, posicione a mangueira em outro frasco.
- 5. Ligue os botões de força na parte de trás do equipamento, sendo um botão para o forno de coluna, um para o autoamostrador, um para a bomba e um para o detector PDA (se for utilizado).
- 6. Ligue o computador
- 7. Caso tenha sido feita troca da fase móvel ou o equipamento não tenha sido utilizado nos últimos dias, será necessário fazer a purga das linhas.
	- a. Retire a tampa do módulo da bomba na frente do equipamento.
	- b. Gire a rosca preta no sentido anti-horário para abrir a válvula da purga.
	- c. Pressione o botão correspondente à linha que deverá ser purgada.
	- d. Aguarde o término automático ou interrompa a purga pressionando o mesmo botão.
	- e. Faça este procedimento para todas linhas que serão utilizadas.
	- f. Feche a válvula da purga girando-a no sentido horário. Coloque a tampa do módulo de bomba no lugar.
- 8. No computador, abra o software Chromera utilizando o atalho com o nome dos detectores que serão utilizados. Por exemplo "Chromera PDA" ou "Chromera PDA RI".
- 9. Na seção *Postrun* (menu do lado esquerdo) selecione *Manual Control*.
- 10. Insira as porcentagens das fases móveis de limpeza ou inicial do método, assim como o fluxo de solvente (padrão: 1 mL/min) e então clique em *Apply*.
- 11. Monitore a pressão do sistema e observe se ela estabilizará no valor esperado (a pressão depende do fluxo e das fases móveis).

# **CRIANDO UM MÉTODO**

- 1. No menu da lateral-esquerda, selecione *Method*.
- 2. Selecione File  $\rightarrow$  New Method ou clique no ícone da folha em branco.
- 3. Cada um dos módulos deverá ser configurado no método.
	- a. PDA: Selecionar o tempo total de análise e escolher quais comprimento de ondas serão monitorados e suas respectivas referências.
	- b. RI: Selecionar o tempo total de análise, a temperatura do detector e a polaridade.
	- c. FL: Selecionar o tempo total de análise e definir os comprimentos de onda de excitação e emissão.
- d. Bomba: Definir se o método será isocrático ou com gradiente. Se for gradiente, inserir as etapas.
- e. Forno: Definir se o forno de bomba será utilizado e a temperatura.
- f. Amostrador: Mudar apenas o volume de amostra que será injetado. **Atenção**: não modifique as opções avançadas.
- 4. Defina o nome do método e o grupo (Laboratório) ao qual pertence.
- 5. Salve o método (File  $\rightarrow$  Save Method As).

# **REALIZANDO ANÁLISE DE APENAS UMA AMOSTRA**

- 1. No menu lateral esquerdo, selecione *Runtime* e então *Single Run.*
- 2. Selecione File → Open Method... e então abra o método que será utilizado.
- 3. Na área abaixo do cromatograma, clique em *Apply* e aguarde até que o método seja carregado e o instrumento estabilizado.
- 4. Clique no ícone com um Erlenmeyer (Show the run parameters).
- 5. Altere o campo *Name* para o formato usuario@2016-06-30, o campo *Group* para o laboratório e o campo *Sample Name* para o nome da amostra. Se necessário modifique a posição da bandeja em que está o vial.
- 6. Clique no ícone da seringa (Start method run) para inicar a análise.

# **CRIANDO UMA SEQUÊNCIA DE AMOSTRAS**

- 1. No menu lateral esquerdo, selecione *Sequence*.
- 2. Coloque o nome da sequência com o nome do usuário e a data da análise, no seguinte formato: usuario@2016-06-30. Selecione o grupo (Laboratório) ao qual pertence.
- 3. Insira os dados de todas as amostras, digitando o seu nome, indicando a posição do vial, o método que será utilizado e o número de injeções de cada vial.
- 4. Atenção: Não altere o tipo de bandeja (100 Position Tray), ou o sistema será danificado.
- 5. Coloque as amostras no autoamostrador, observando a posição dos vials na sequência. **Cuidado**: Jamais abra a porta do autoamostrador e manipule a bandeja durante uma análise, pois ela poderá se mover e causar acidentes.

# **ANALISANDO UMA SEQUÊNCIA DE AMOSTRAS**

- 1. No menu lateral esquerdo, selecione *Runtime*, e na lista de opções selecione *Sequence*.
- 2. Vá em *File Open Sequence* e abra a sequência criada anteriormente.
- 3. Verifique se o equipamento já está estável (pressão, detectores, etc). Se não estiver, siga os passos do procedimento de Inicialização do Equipamento.
- 4. Após a estabilização, pressione o botão *Start Sequence*.

## **EXPORTANDO OS RESULTADOS**

- 1. No menu lateral esquerdo, selecione *Postrun*.
- 2. Vá em *File Open* e selecione a sequência em que estão os resultados desejados. Note que mesmo amostras analisadas via *Single Run* aparecem como sequências.
- 3. No menu esquerdo, selecione, dentro da amostra, o resultado que deseja exportar (detector e canal, se houver).
- 4. Clique com o botão direito sobre o cromatograma e selecione *Export Current Curve to Excel*. Salve o arquivo dentro das pastas de seu laboratório e da data da análise.

5. Os arquivos devem ser enviados por email, jamais utilize pendrives.

#### **DESLIGANDO O EQUIPAMENTO**

- 1. Após o término das análises, deixe o equipamento com fluxo das fases móveis utilizadas por cerca de 15 minutos para realizar limpeza do sistema.
- 2. Utilize o controle manual para definir as fases móveis em que a coluna deve ser armazenada. Para as colunas da CAIQ, deve-se utilizar 50:50 de água:acetonitrila. Deve-se passar esta mistura no equipamento por 30 minutos para garantir a troca completa das soluções na coluna.
- 3. No menu lateral direito, clique em *Stop Pump* para parar a bomba. Aguarde até que toda a pressão do sistema tenha sido aliviada.
- 4. Retire a coluna do forno e feche-a com as tampas apropriadas. Em seu lugar, coloque o conector de metal para que o sistema não fique aberto.
- 5. Feche o programa *Chromera*. Após fechar sua janela, aguarde alguns segundos até que a conexão com o equipamento seja finalizada. Observe que o autoamostrador voltará para a posição inicial.
- 6. Desligue os módulos utilizados em seu botão frontal.
- 7. Desligue os módulos utilizados nos botões de força na parte traseira.
- 8. Verifique o nível do frasco de descarte, e se necessário troque a mangueira para um frasco vazio.